E2OPEN TRAINING

# Email-based Suppliers

Email with Web Link notification

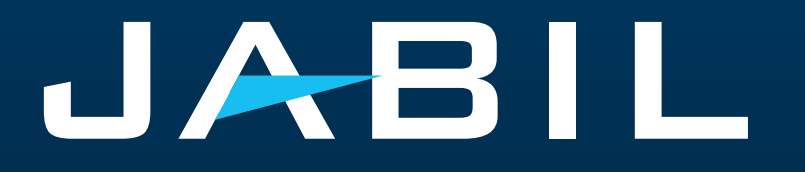

### Getting Set Up

Once you are onboarded into e2open – you will receive below consolidated Alerts for your Vendor code from different plants, based on Communication Period and Alert frequency.

**Note:** Alerts will be including only those POs that weren't included in the prior email alert!

System mail address: **mailer@services.e2open.com & donotreply@e2open.com**

Please ensure you are not blocking these mail addresses!

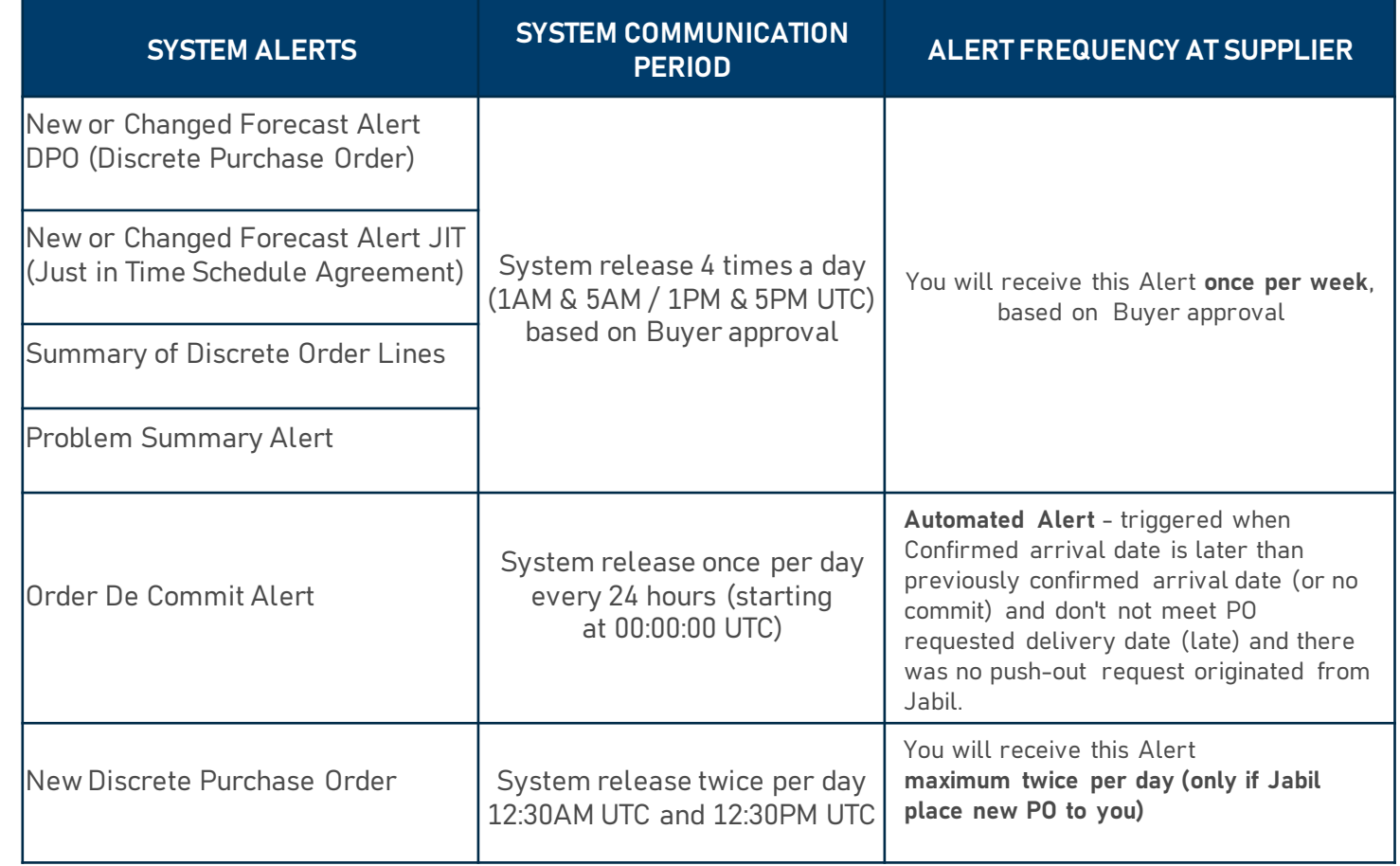

### Supplier Notification

The supplier will receive a system email notification with WEB link about:

- New Purchase Orders
- Open PO Summary including PO Rescheduling and Cancellation requests too
- Order De-Commit
- New or Changed Forecast

The supplier will be able to send confirmation update for New and Open PO delivery date and quantity

- PO Rescheduling & Cancel request
- Forecast

in the User Interface after clicking the WEB link in the email.

#### After 72 hours one-time token will expire!

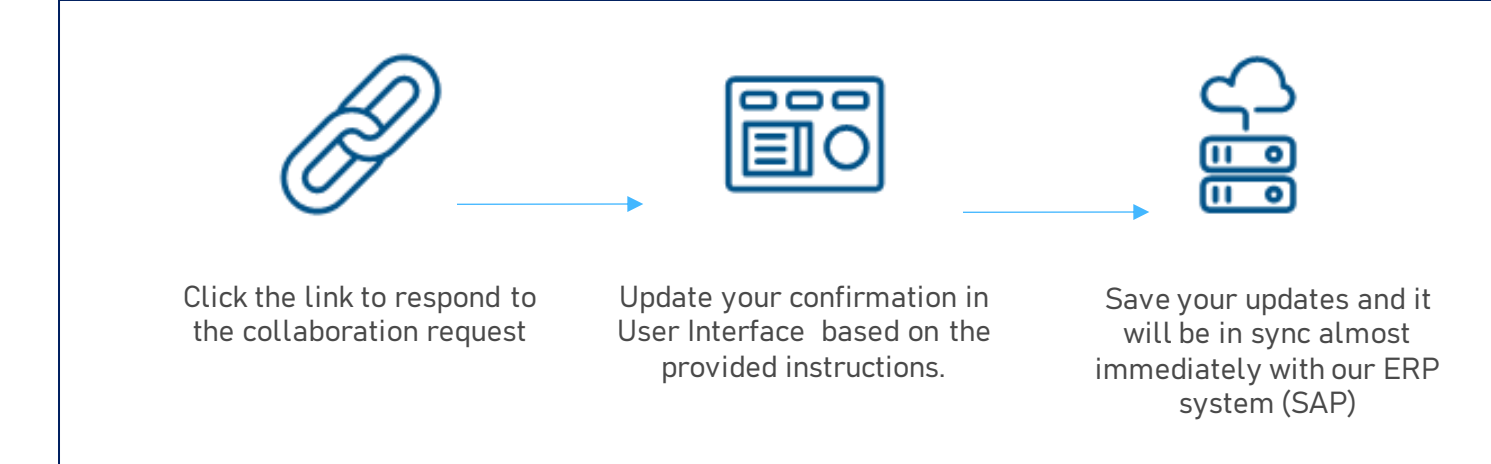

#### Response Options

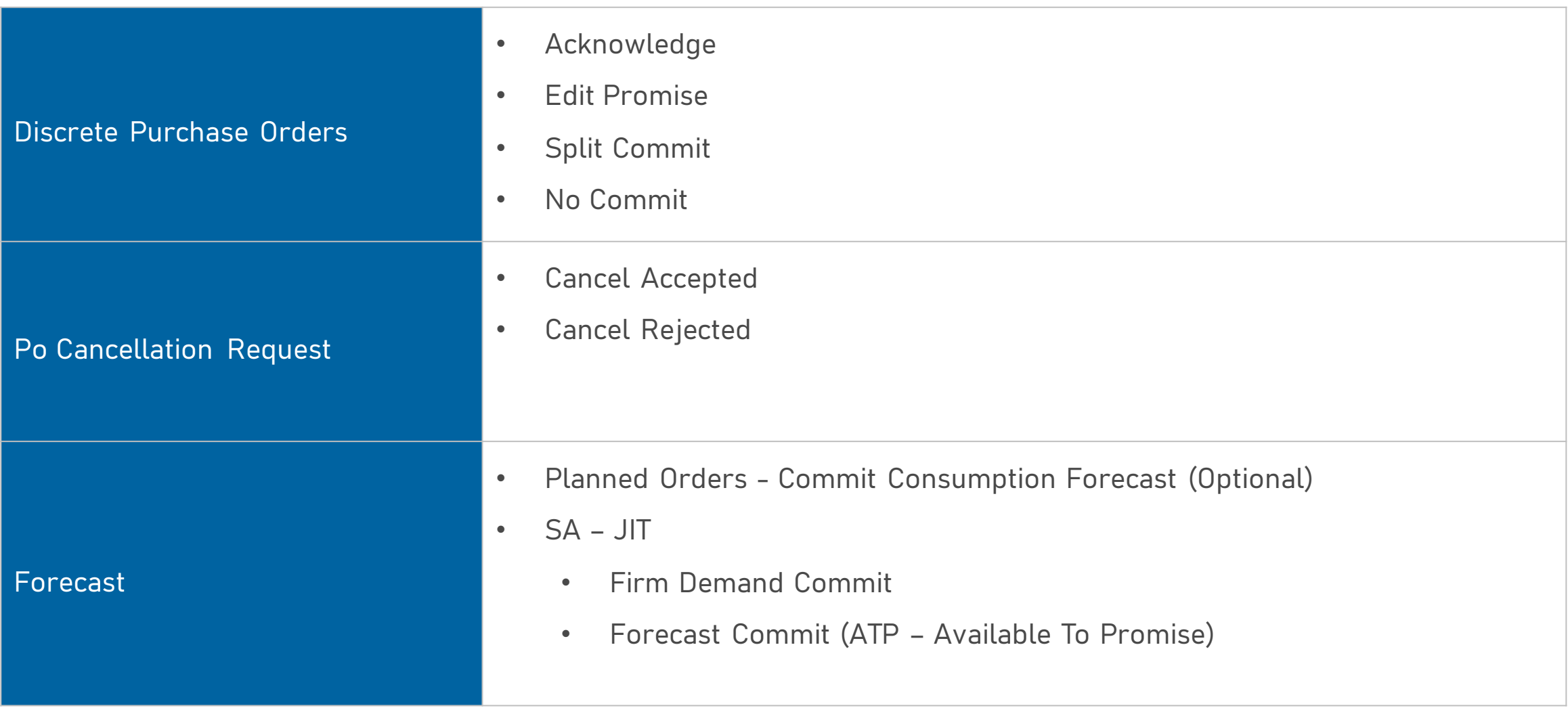

### New/Summary of Discrete Order Lines Alert

Summary of Discrete Purchase Order Lines/订单项汇总通知 [Ref:c30b4a90-f3c6-4173-bf96-4b6b1b245b4b] [Inbox x

**Summary of Discrete Purchase Order Lines** 订单项汇总通知

JABIL

#### Supplier Partner.

to me  $\sim$ 

mailer@services.e2open.com

Jabil has released an Open Order Report to communicate actions needed to align orders with current Jabil demand. Please review and respond with delivery confirmations for all new, reschedule order requests, and please provide tracking information for any orders that have recently shipped. To review and provide confirmations, please go to the **Link** and send your reply in the User Interface

供应商小伙伴,

捷普向您发送了一份开放订单报表,用以沟通满足捷普当前需求,需要对订单采取的行动。请查看并回复所有新的、重新安排交期的订单请求,并请提供最近出货订单的运单号。要访问 并回复确认,请点击"进接"并在用户界面中发送您的回复。

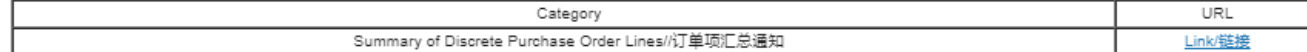

Please send your response back within 72 hours from the mail sent, after that the one time Token will be expired!

请在邮件发出后72小时内回复,否则一次性通行证将过期!

Unless superseded by an executed Purchase Agreement or other signed agreements executed between the parties, the most up-to-date terms and conditions contained in Jabil's Supplier Portal's Direct Procurement: Purchase Order Terms & Conditions - Master version under the link: https://www.jabil.com/about-us/supplier.html shall apply to this email and to any files linked or attached herewith, whereby Jabil purchases goods or services with this email.

包含在捷普供应商门户网站链接: <u>https://www.jabil.com/about-us/supplier.html</u> 里最新的直接采购条款与条件:采购订单条款与条件-主版本应适用于本电子邮件,以及捷普通过 本电子邮件购买商品或服务所链接或附带的任何文件,除非被签署的采购协议或双方签署的其他协议所取代。

\*\* JABIL CONFIDENTIAL INFORMATION\*\*

The content of this electronic message shall be deemed Confidential Information and subject to the terms & conditions of the Non-Disclosure Agreement currently in effect between your Company and Jabil, Inc., or any of its

\*\* 捷普机密信息 \*\*

本电子信息的内容应被视为机密信息,并受责公司与捷普或其任何关联公司之间有效的《保密协议》条款和条件的约束。

D

#### New/Open Order Confirmation

- After clicking the link in the email notification to access e2open Simplified Web view:
- You must respond to all NEW and OPEN Discrete Orders (1). You will have the following options:
	- Acknowledge
	- Edit Promises split the Promise Quantity into multiple Promise Dates
	- No Commit
- After populating Acknowledge:
	- Leave the details as they are and the Discrete Order State transitions into Accepted OR
	- Update the Promise Quantity and/or Confirmed Arrival Data/Confirmed Ship Date if needed and the Discrete Order State transitions into Accepted w/ Changes
	- After you populate No Commit > Discrete Order State transitions into No Commit

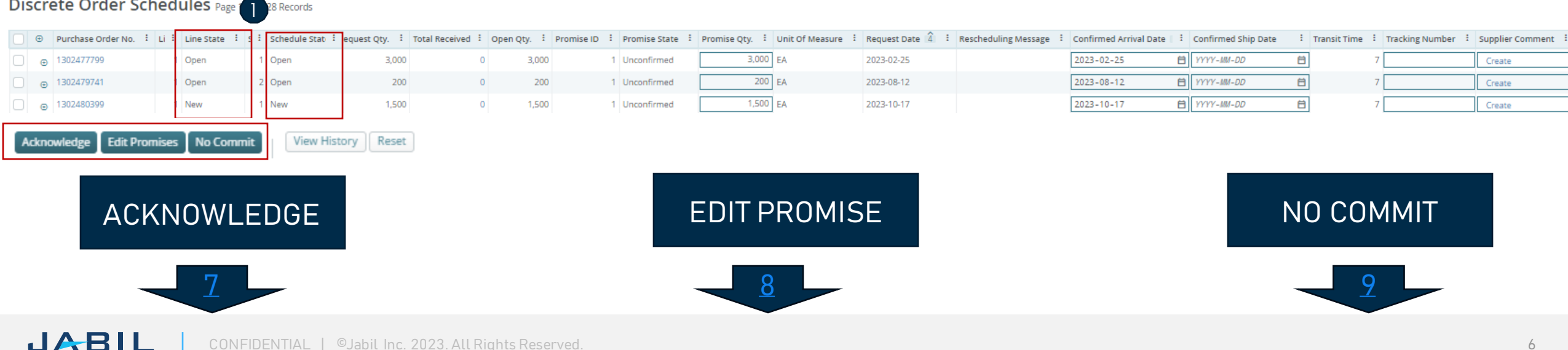

#### Discrete Order Schedules Page

#### PO Acknowledge

We need your feedback on every PO and Schedule Line where status **(1)** is NEW (recently placed not yet accepted) or OPEN (Jabil made PO Change meanwhile)

Promise qty and Confirmation date are pre-populated fields, that can be updated as needed

Ensure that Promise qty **(2)** = Open qty **(3)** (Less qty confirmation is allowed but overcommit is not allowed!)

Arrival Date **(4)**: If you cannot confirm it (dock date at Jabil), you can confirm the Ship Date **(5)** and delete pre-populated Arrival date data.

Note: You do not need to populate both dates in the file! The system will calculate the Arrival Date based on your provided ship date + Transit time **(6)** information from the next field.

In case of 'confirmation split' click "Edit Promises" – see details on the next slide.

Tracking Number **(7)**: this information needs to be provided if it's available in the 'Tracking number' column

You can share any further notes or messages with Jabil in the Supplier Comment column! **(8)**

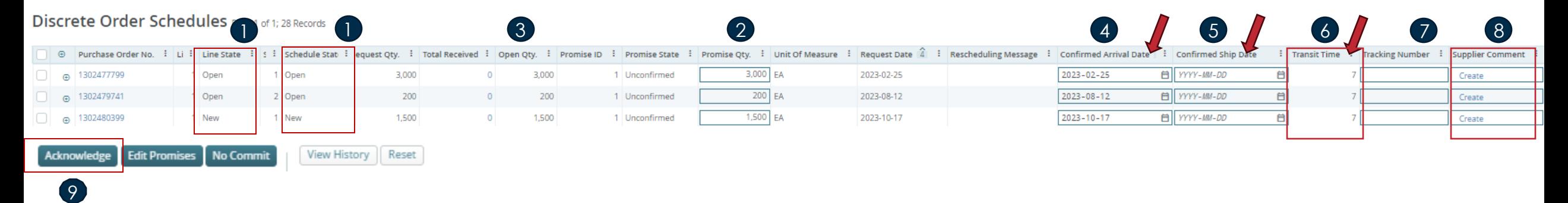

After clicking Acknowledge **(9)**, the Discrete Order State transitions into Accepted if no details are changed. If the Promise Quantity and/or Confirmed Arrival Data/Confirmed Ship Date are updated, then the Discrete Order State transitions into Accepted with Changes.

#### Edit Promise

- You can split the Promise Quantity into multiple Promise Dates:
- Using the button **"Edit Promise" (1)** you will access the table where the Promise quantity can be split into multiple **Promise Dates (Confirmed Arrival Data) (2).**
- Each Confirmation line can have separate **Tracking number information (3)** and you can edit it here as well
- Click the **SAVE (4**) button after you finish the PO Promise update

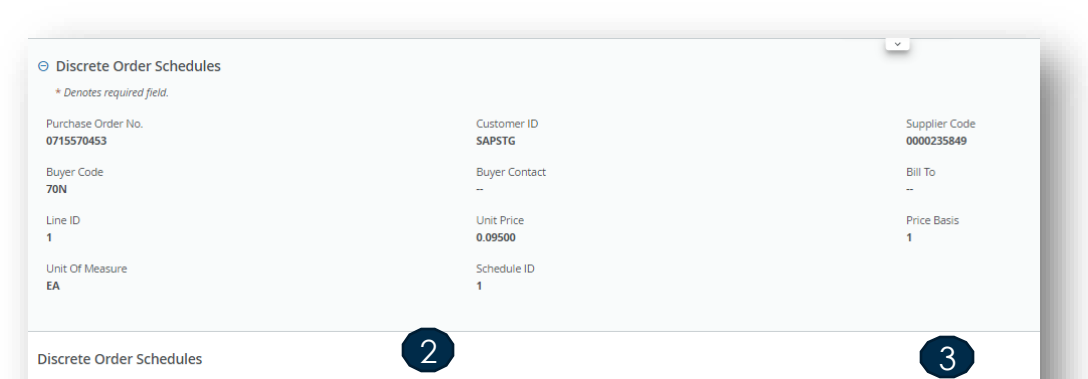

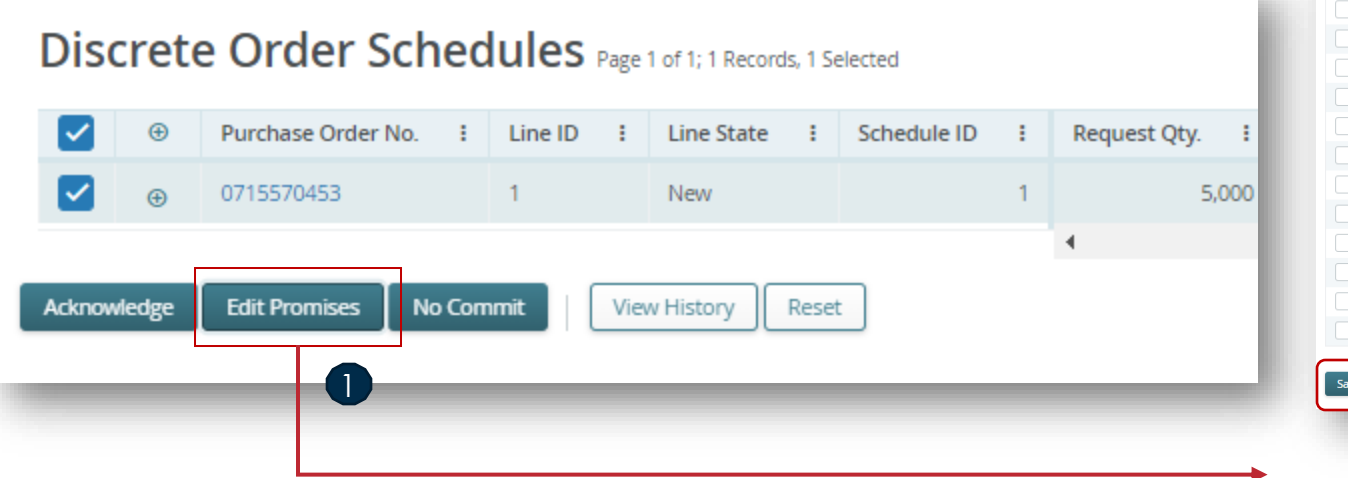

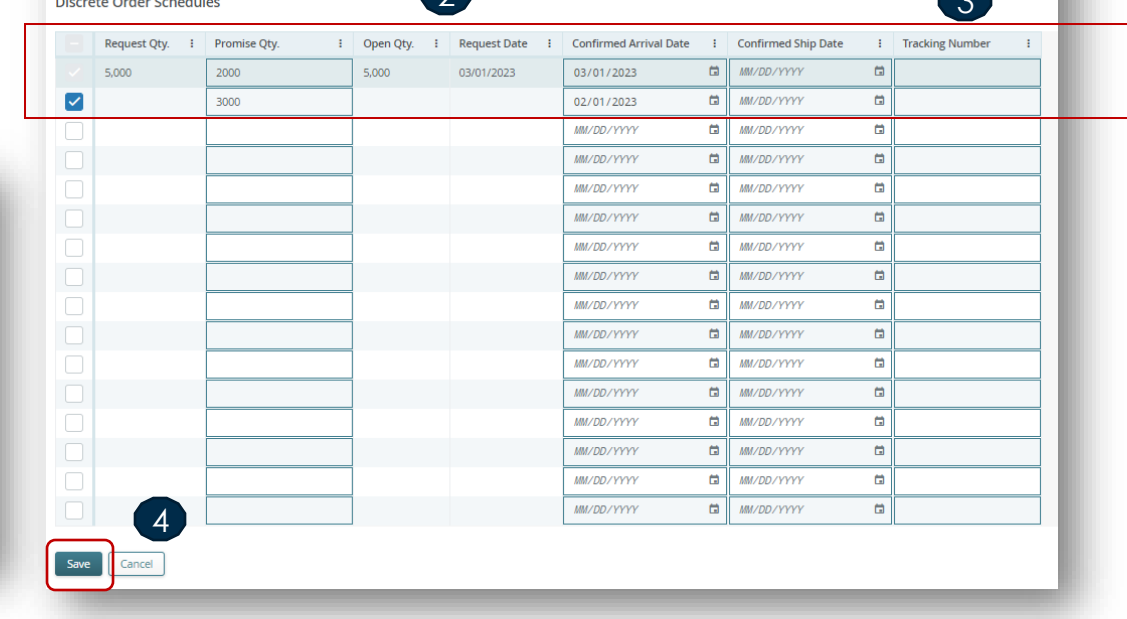

After you click Edit Promises:

Update the Promise Quantity and/or Confirmed Arrival Data/Confirmed Ship Date and split PO commit the Discrete Order State transitions into Accepted w/ Changes

#### No Commit

- In case you are unable to meet Jabil's needs, you can choose "NO COMMIT" as feedback, but you will be required to provide a No Commit Reason Code value, which can be selected from a dropdown list of predefined values.
- Please select **PO line (1)**
- Choose a No Commit Reason Code from **Drop down list (2)**
- Click **"No Commit" (3)**
- In this scenario, e2open moves the requested schedule into the No Commit state. **(4)**

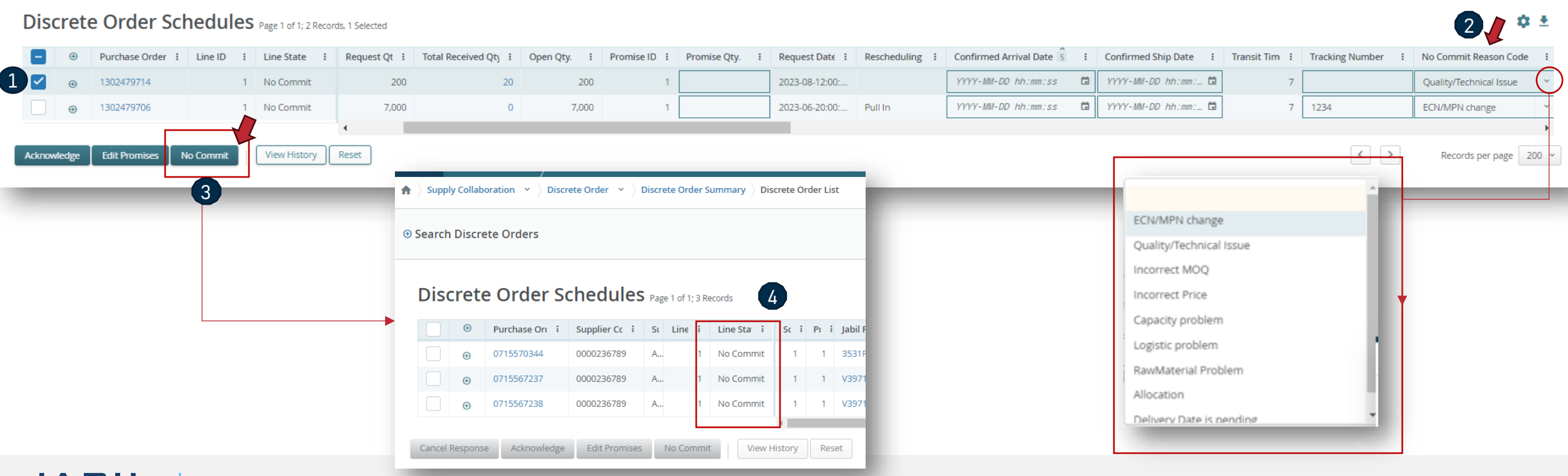

#### PO Cancellation Response

- In case of cancellation request, you will be required to respond to this request.
- In column **Cancel (1),** the Buyer cancellation request is visible
- Please respond by updating the field Cancel Response Type with "Cancel Accepted" or "Cancel Rejected" (2) from **drop-down list (2)** and confirm it using the button **"Acknowledge" (3).**

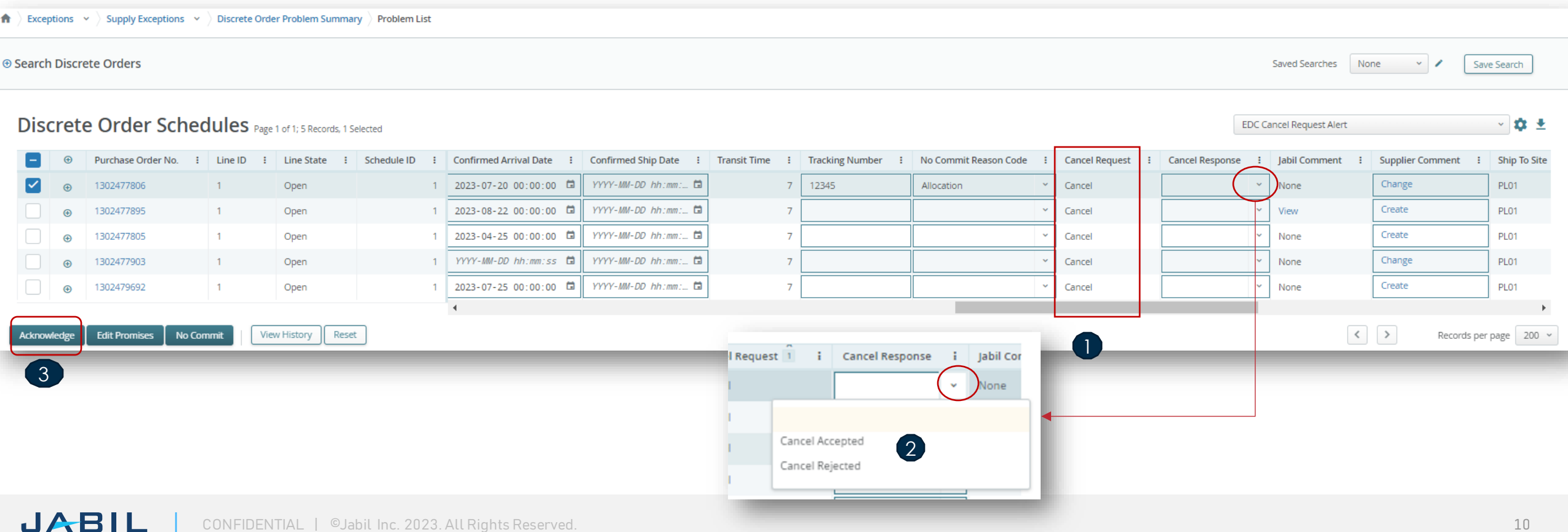

#### New or Changed Forecast Alert

Both Excel & WEB LINK are available for Forecast checking.

In Excel you can download and see static Forecast for next 2 years.

In **WEB LINK (1)** you can see dynamic Forecast for extended horizon.

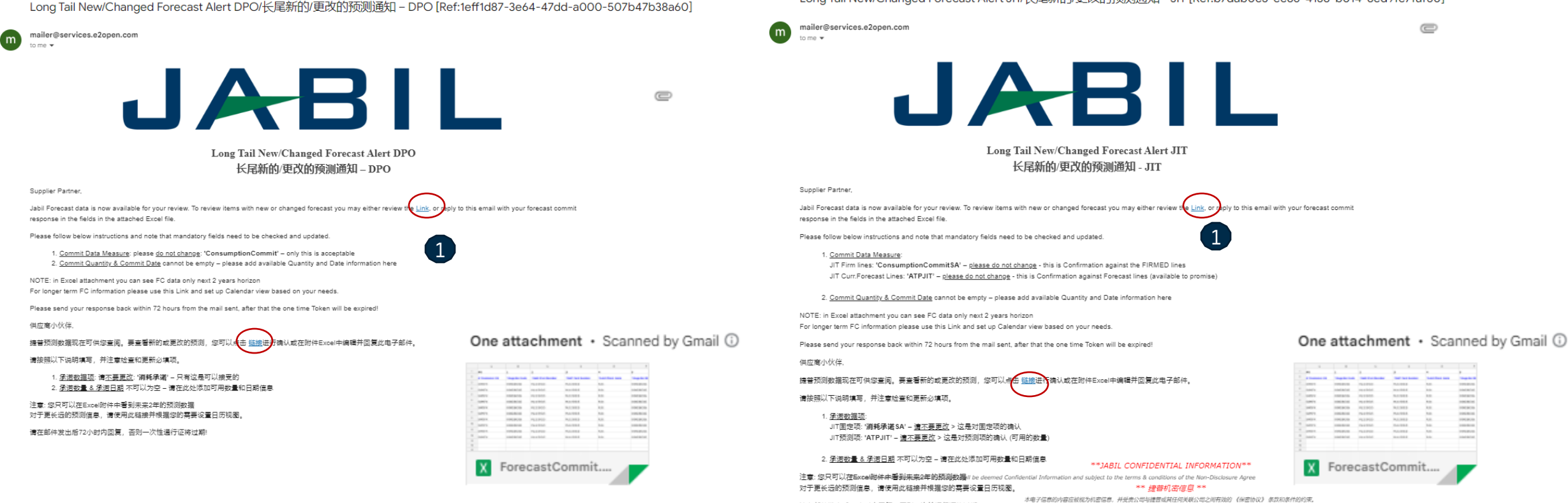

请在邮件发出后72小时内回复,否则一次性通行证将过期!

#### Long Tail New/Changed Forecast Alert JIT/长尾新的/更改的预测通知 - JIT [Ref:b7dab0c3-ec86-4138-b014-8ed9fc7faf50]

 $\mathcal{L}$ **P**  **THEFT** 

E E E E E E E E E

 $\equiv$ 

### Forecast Response | Discrete Orders | Web Link

- After clicking the link in the email Alert, it will take you to e2open simplified web version where you can see all Jabil Part Number Forecast/Planned PO data that Jabil Buyer released to you
- Open **PO quantity (2)** is scheduled in weekly buckets based on PO requested delivery date!

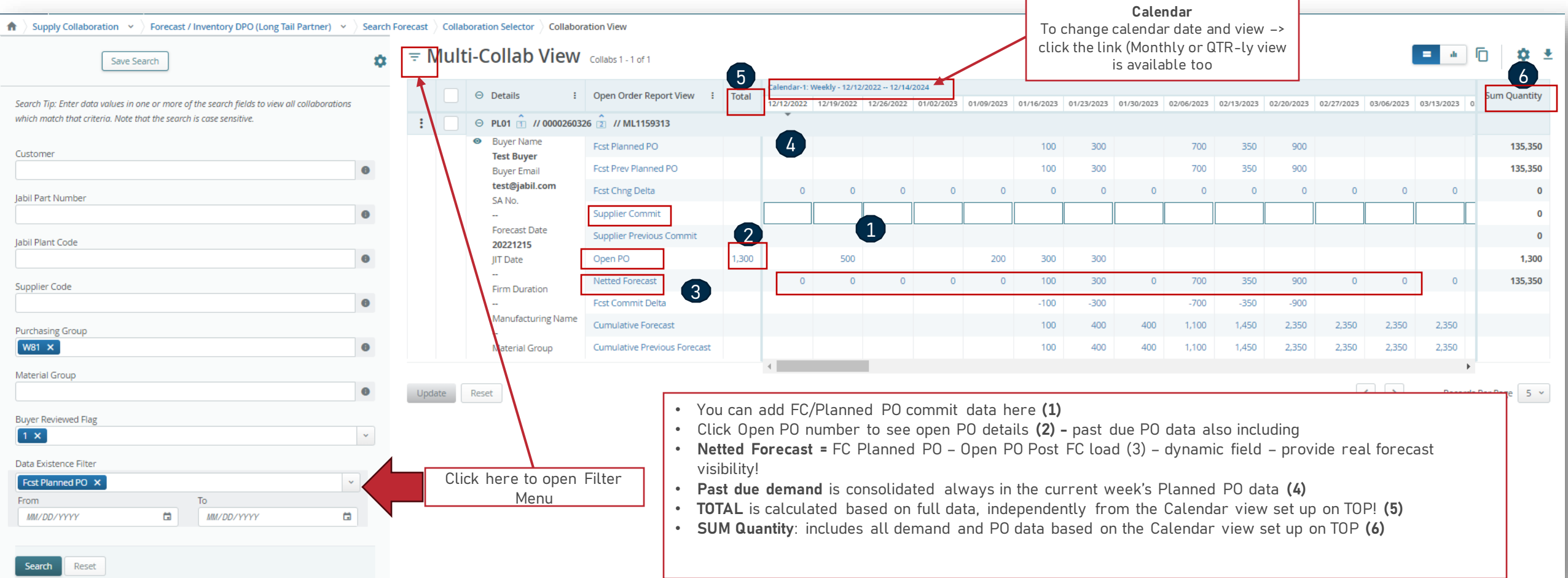

### Forecast Response | Schedule Agreement| Web Link

- After click the link in the email Alert, it will take you to the e2open simplified web version where you can see all Jabil Pa rt Number Forecast/Firm SA data what Jabil Buyer released to you
- **FIRM JIT quantity (1)** is scheduled in weekly buckets based on requested delivery date

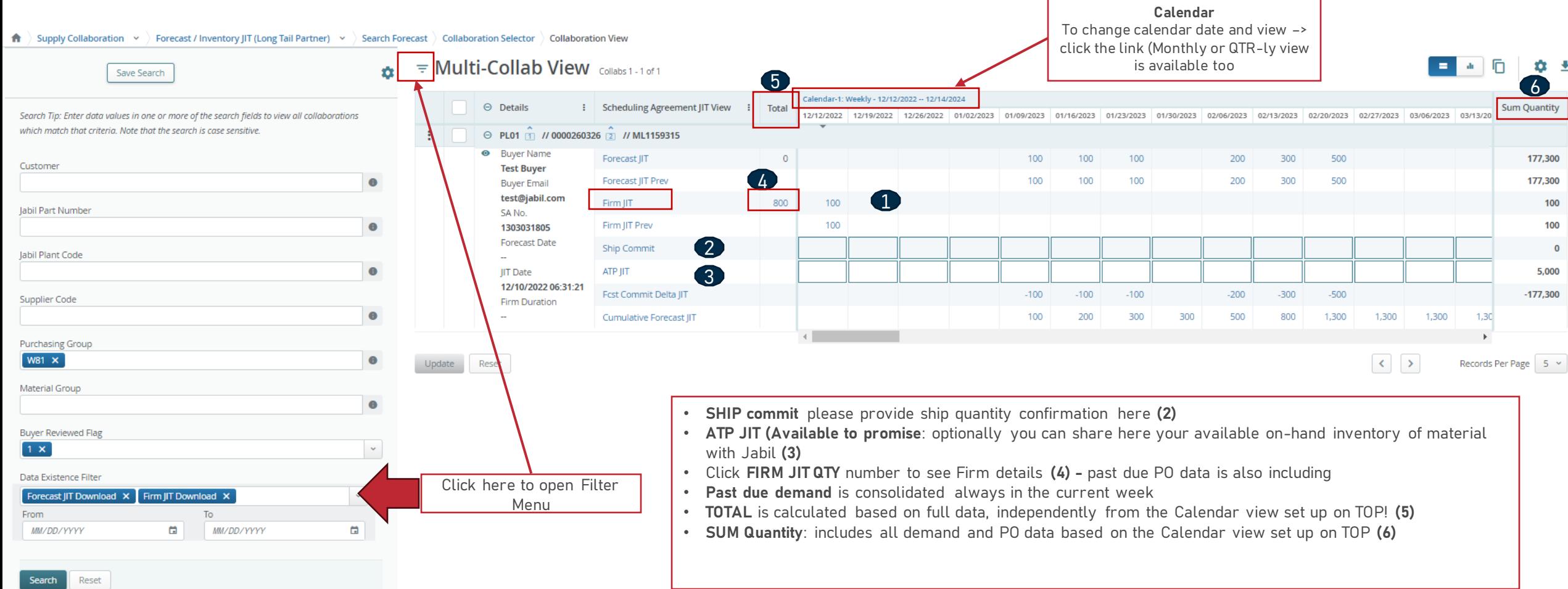

#### Forecast Response | Discrete Orders | Excel

- Download and Open Excel Attachment from the email
- Follow the instructions below and note that mandatory fields in BLUE need to be checked and updated.
- **Commit Data Measure (1):** You can see Consumption Commit' this is the ONLY acceptable option, please do not change it!
- **Commit qty & Commit Date (2):** cannot be empty add available Quantity and Date information here
- You can exclude a line from your response to use the # character prefix in the **first field (3)** or delete the line from the file.
- Note: If you would like to send a new FC Commit during the same week, please provide a full commit (entering 0 on the previously entered buckets!)

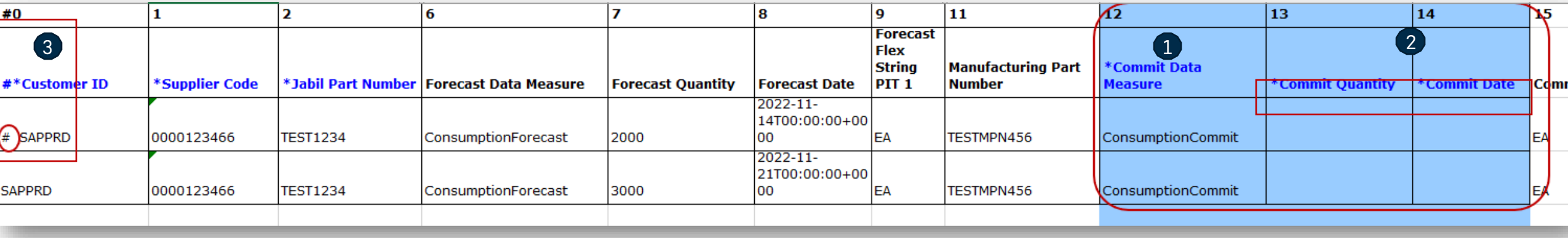

#### Forecast Response | Schedule Agreement| Excel

- Download and Open Excel Attachment from the email
- Follow the instructions below and note that mandatory fields in BLUE need to be checked and updated!
- Commit Data Measure: you can add against to:
	- **JIT FirmCurrForecast lines to 'ConsumptionCommitSA' (1)**  ONLY this is acceptable; please do not change!
	- **JIT Curr.Forecast Lines: ,ATPJIT'(2)** ONLY this is acceptable; please do not change! (ATPJIT means available to promise Just inTime)
	- **Commit qty & Commit Date (3):** cannot be empty please add available Quantity and Date information here
- You can exclude a line from your response to use the # character prefix in the **first field (4)** or delete the Line from the file
- Note: If you would like to send a new FC Commit during the same week, please provide a full commit by entering 0 on the previously entered buckets!

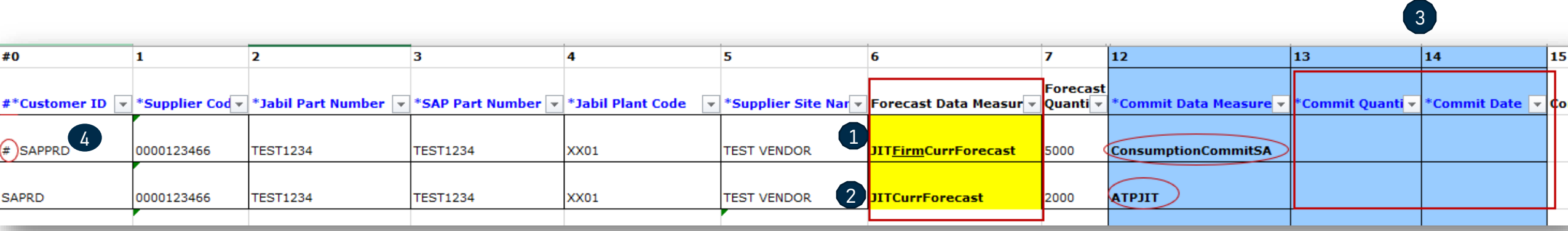

# Next Steps

Visit our Supplier Portal for more Information:

https://www.jabil.com/about-us/supplier/supplier-collaboration.html

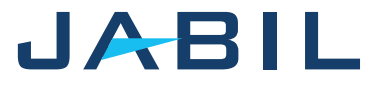

# $\begin{array}{c|c|c|c} \textbf{J} & \textbf{A} & \textbf{B} & \textbf{I} & \textbf{L} & \textbf{MADE POSSIBLE.} \\ \textbf{MADE BETTER.} & \textbf{MADE BETTER.} \end{array}$